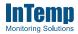

I am setting up a CX5000 gateway for automatic download of CX loggers to the InTempConnect® cloud.

Go to www.intempconnect.com to set up an account or log into your existing account (A).

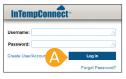

In InTempConnect, click Settings and then Roles. Click Add Role (A) to create a role for the person who will be setting up the gateway or click an existing role to edit it.

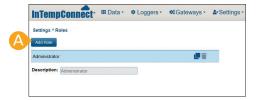

Type the name of the role (A) for the Description. Select "Login to InTempConnect" plus the gateway-related privileges (Manage Gateways, Manage Logger/Gateway Configs, Manage Shipments, and Gateway Administrator) from the Available Privileges list on the left and click the right arrow button (B) to move them to the Assigned Privileges list on the right. Select a user from the Available Users list on the left and click the right arrow button (C) to move the user to the Assigned Users list on the right. Click Save (D).

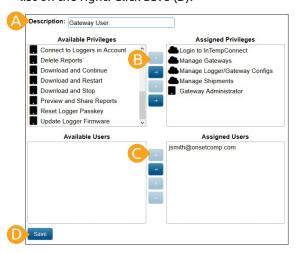

Tip: If you need to add a user, click the Users tab and then Add User, fill in the fields, and assign the user a role with gateway privileges.

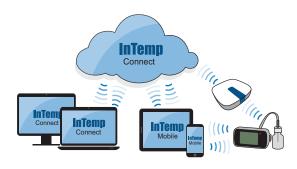

Upload Data from the Logger to the Cloud via the Gateway

- Click Gateways and then Configuration Profiles.
  Click Add Configuration Profile and type a name (A)
  for the configuration. Select the CX logger type. If
  the gateway will be used in a storage application
  (i.e. a clinic or office), enter these settings (B):
  - Select Download and Restart for when to connect.
  - Select "Immediately connect to a logger with a new sensor alarm."
  - DO NOT select "Immediately connect to a logger not seen by this gateway."
  - Choose to connect to loggers every week. Click Save (C).

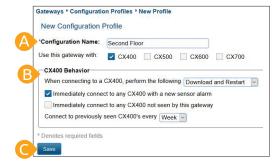

Tip: Refer to the full product manual for details on other configuration settings. Go to www.onsetcomp.com/intemp/resources/cx5000-manual.

Insert the appropriate plug for your region into the AC adapter. Connect the AC adapter to the gateway and plug it in. Wait a couple of minutes for the gateway to completely power up. The LED on the gateway will be yellow-green while it powers up and then change to deep green once it is ready to set up.

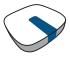

Set up Wi-Fi network settings. Make sure the device with the InTemp app can connect to the Wi-Fi network. Open the app and log in as an InTempConnect user (A).

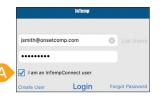

Tip: If the gateway will be using Ethernet with DHCP, plug in the Ethernet cable. Network settings will be configured automatically. To configure network settings for Ethernet with static IP addresses or to set up a gateway for use at another site, refer to the product manual at www.onsetcomp.com/intemp/resources/cx5000-manual.

Tap Devices (B) and tap Gateways (C). The gateway appears in the list. Tap anywhere in the row (D) to connect to the gateway.

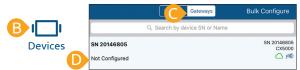

Tap Network Settings (E) and then tap WiFi (F).

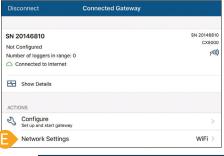

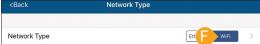

Tap Use Current WiFi Network (G) and tap Save (H).

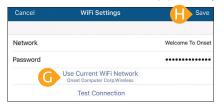

Connect to the gateway (see step 6) and tap Configure (A).

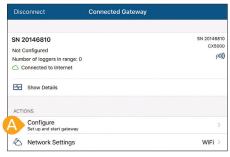

(continued)

Select the gateway configuration (B) you created in InTempconnect in step 4 (swipe left and right if there are multiple configurations). Type a name for the gateway deployment (C) and tap Start (D).

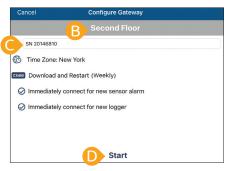

Once a gateway has contacted InTempConnect for the first time, a user is created for the gateway in your account. Click Settings and then the Users tab to see the gateway user name, which is listed as CX5000-<gateway serial number>.

- **8** Deploy the gateway. Some guidelines when selecting a location for the gateway:
  - The gateway can support up to 50 loggers within transmission range, which optimally is 30.5 m (100 ft) will full line-of-sight.
  - Test the range by positioning your mobile device where you want to deploy the gateway. If the mobile device can connect to the logger with the InTemp app from that location, then the gateway should be able to connect to the logger as well.
  - If you plan to use the gateway for loggers in different rooms, be sure to test the connection first.

The gateway is ready for use with loggers. See www.intempconnect.com/help for details on configuring and downloading loggers with the gateway, setting up shipments, and more.

Refer to the CX5000 Gateway manual for full product details, including specifications and mounting instructions. Scan the code or go to www.onsetcomp. com/intemp/resources/cx5000-manual.

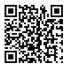

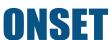

1-800-LOGGERS (564-4377) • 508-759-9500